国税 クレジットカードお支払サイト

▶よくあるご質問 (国税庁HPへリンク)

▶お支払の流れ

A

A

**English Translation (unofficial)** Info as at 24th July 2018

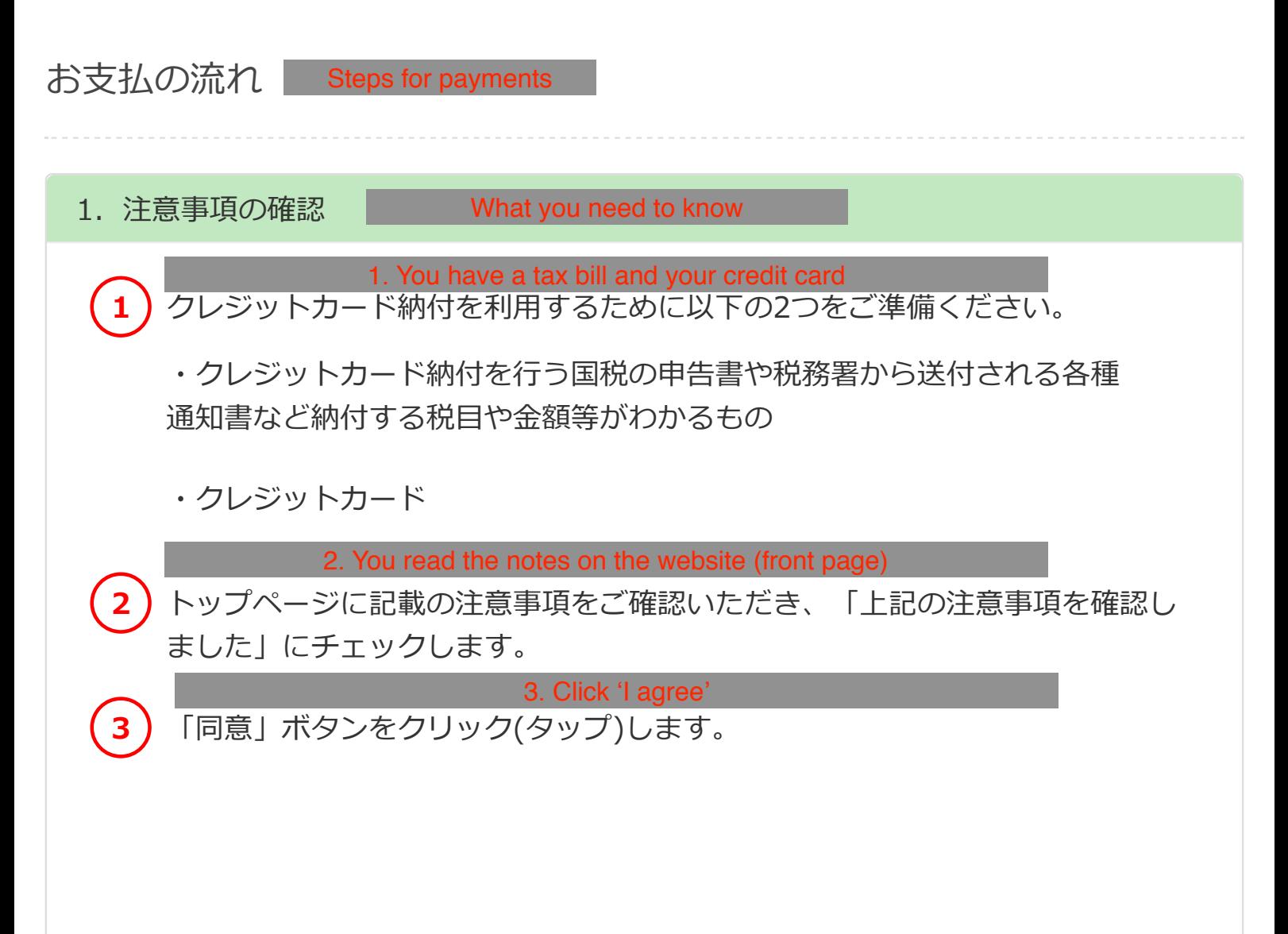

※全ての注意事項を確認の上、チェック

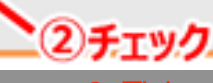

上記の注意事項を確認しました

スをチェックし、ページ下部にある同意ポタンを押してください。

2. Tick

## ご利用いただける税目

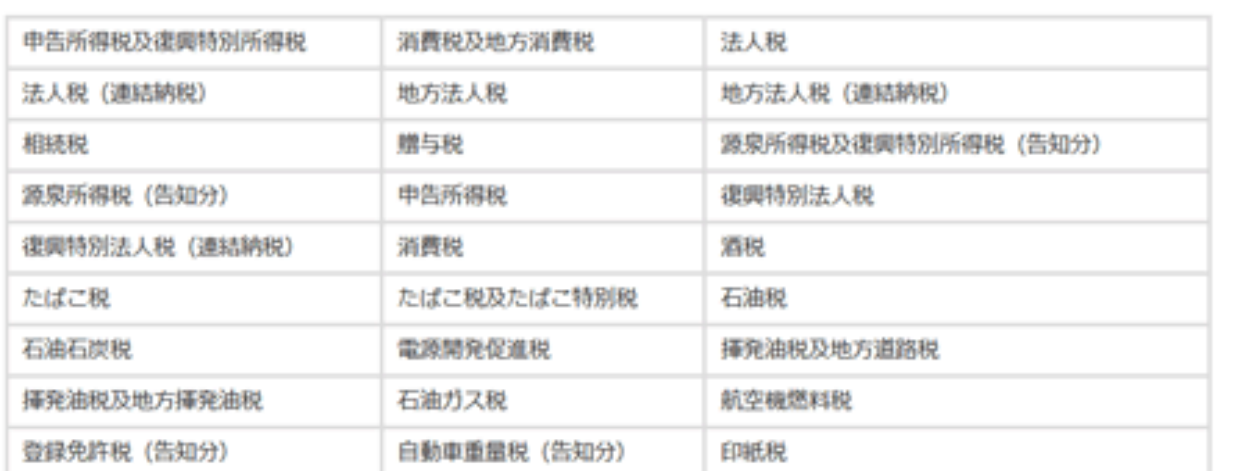

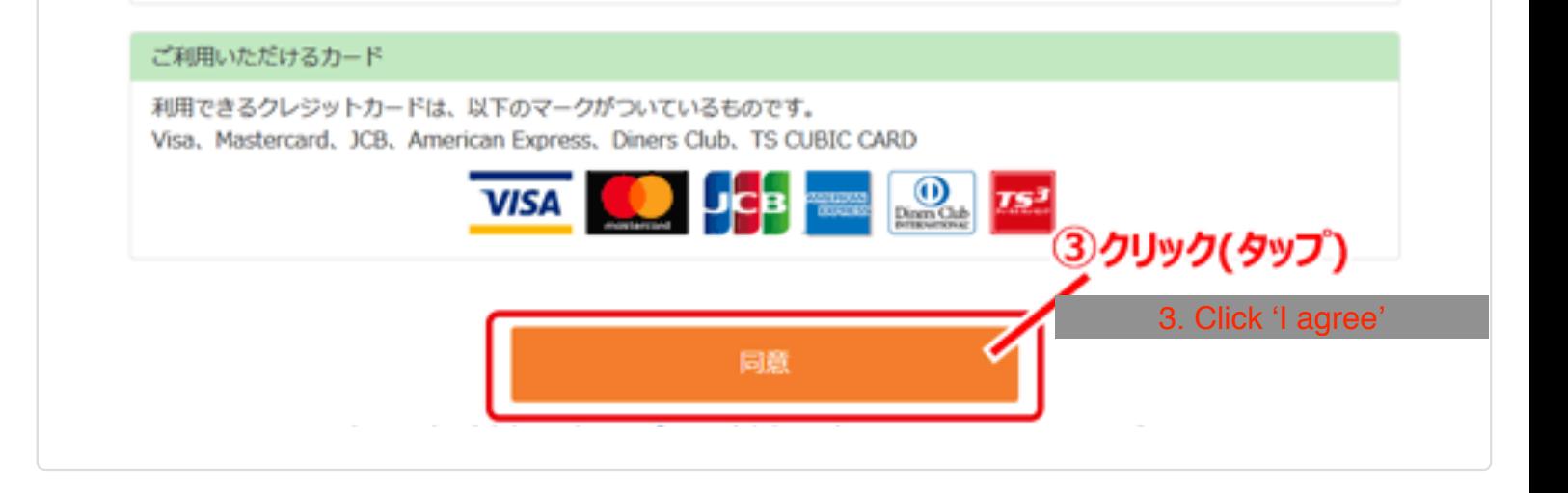

Enter information (name, etc) 2. 納付情報の入力 4. Enter your name, postcode, address, phone number, and number designated by tax office (if you know) 氏名漢字、氏名カナ、郵便番号、住所、電話番号、整理番号を入力します。 4 ※電話番号は日中にご連絡のとれる番号を入力してください。 ※整理番号がご不明な場合は空欄のままで構いません。 5. Enter your tax office 納付先税務署を入力します。「お近くの税務署」ボタンをクリック(タップ)す ると、4つて入力した郵便番号から検索した都道府県内の税務署を選ぶこともで きます。 6. Select tax type 納付税目をプルダウンメニューから選択します。 7. Enter tax period, type of return (final, interim, etc), and tax amount 申告書等をご確認の上、課税期間、申告区分、納付税額を入力します。 例) 平成28年分所得税確定申告の場合 納付税目:申告所得税及復興特別所得税

課税期間(自):平成28年 申告区分:確定申告 本税: 10,000円 合計額: 10,000円 8. Click 'Next' 「次へ」ボタンをクリック(タップ)します。 8 4. Enter information \* は必須入力の項目です。 4氏名漢字、氏名カナ、郵便番号、 利用者情報 住所、電話番号、整理番号の入力 氏名漢字\* 国税 太郎 Name (Kanji) 60 国税 太郎 氏名カナ\* 30814 900 Name (Katakana) 00 39614 909 郵便番号 1000013 (半角数字) Postcode 80 1000013 都道府県市区町村\* 東京都千代田区霞が関 Address 1 40 重京都千代田区商が開 斷地 \*  $3 - 1 - 1$ **Address 2**  $(0)$  3-1-1 建物名 (30文字以内) **Building name 60 OOEA 101** 雷話番号\* 5678 (半角数字) 000  $-1234$ Phone number 例 图定菜族 00 - 1234 - 5678 5. Enter your tax office 例) 携帯電話 000 - 1234 - 5678 5納付先税務署の入力 整理番号 01111111 (半角数字) Number designated by tax office 納付先税務署 \* 期町税務署 お近くの税務署 部長番号から検索します ,6納付税目の選択 納付内容 6. Select tax type 納付税目\* **申告所得税及復興特別所 , 战** 課税期間(自) Tax period 29 年 平成 申告区分 \* ype of return 予定1期 本税 **Tax amount** 10000 円 (半角数字、「,」不要) 加算税 円 (半角数字、「,」不要) 重加算税 円 (半角数字、「,」不要) 利子税 円 (半角数字、「,」不要) 延滞税 円 (半角数字、「,」不要) 8. Click 'Next' 合計額\* 10000 円 (半角数字、「,」不要) ⑧クリック(タップ) 7課税期間、申告区分、税額の入力 7. Enter tax period, type of return (final, interim, 次へ etc), tax amount

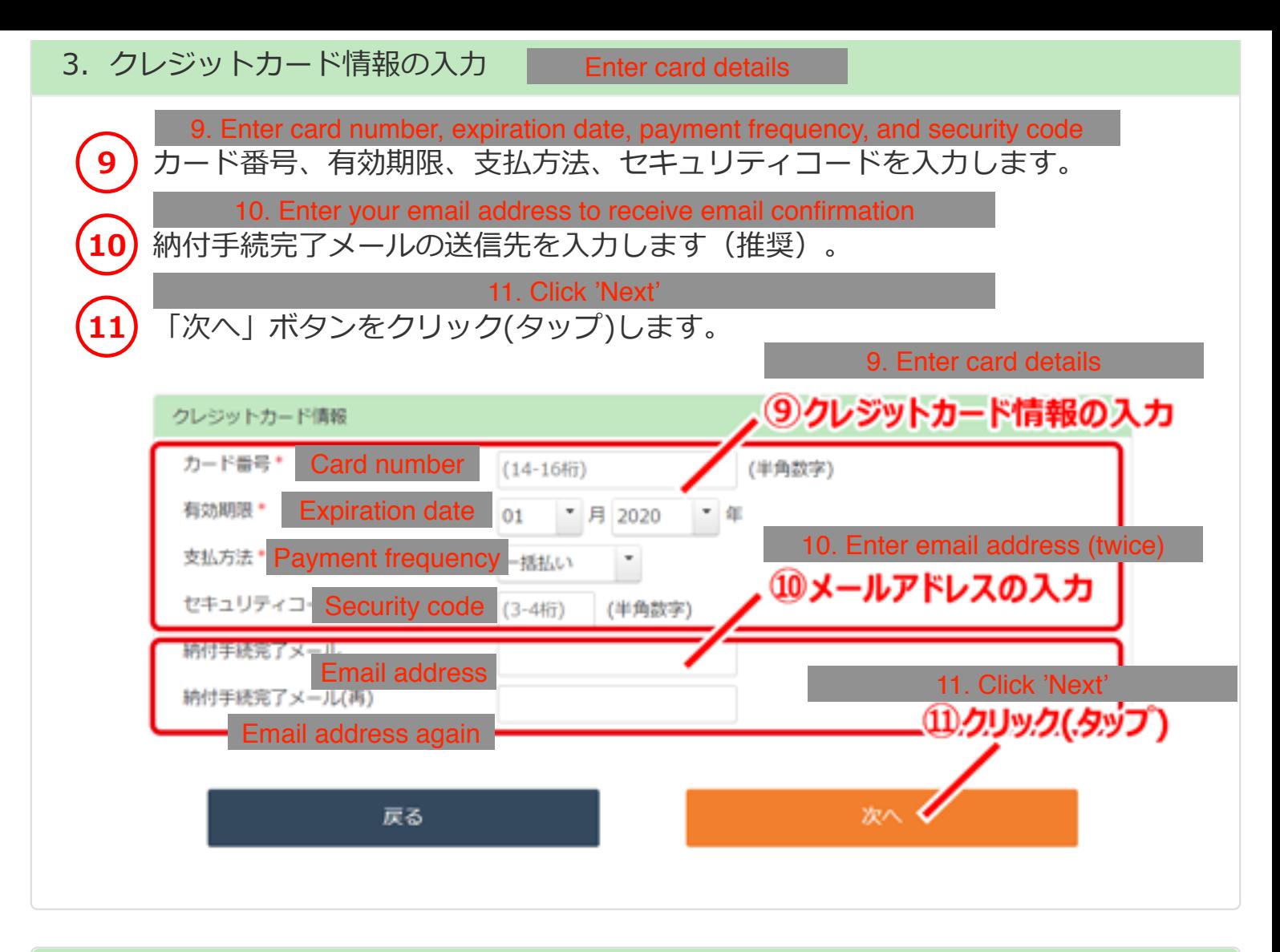

- 4. お支払内容の確認 Confirmation 12. Confirm your information (name, etc) お客様の情報をご確認ください。  $\mathbf{12}$ 13. Confirm tax information (amount, etc) 納付情報をご確認ください。 14. Confirm card details クレジットカード情報をご確認ください。 15. Click 'Pay' to make payment  $15$ |内容を確認した上で、「納付」ボタンをクリック(タップ)します。 16. Click 'Yes' to agree you cannot cancel, etc **16** 「納付手続は取消しできません。この納付手続により納付済となった国税につ いては、納税の猶予等を受けることはできません。よろしいですか?」のメッ セージが表示されますので、同意の上クレジットカード納付を行う場合は、
	- 「はい」をクリック(タップ)します。

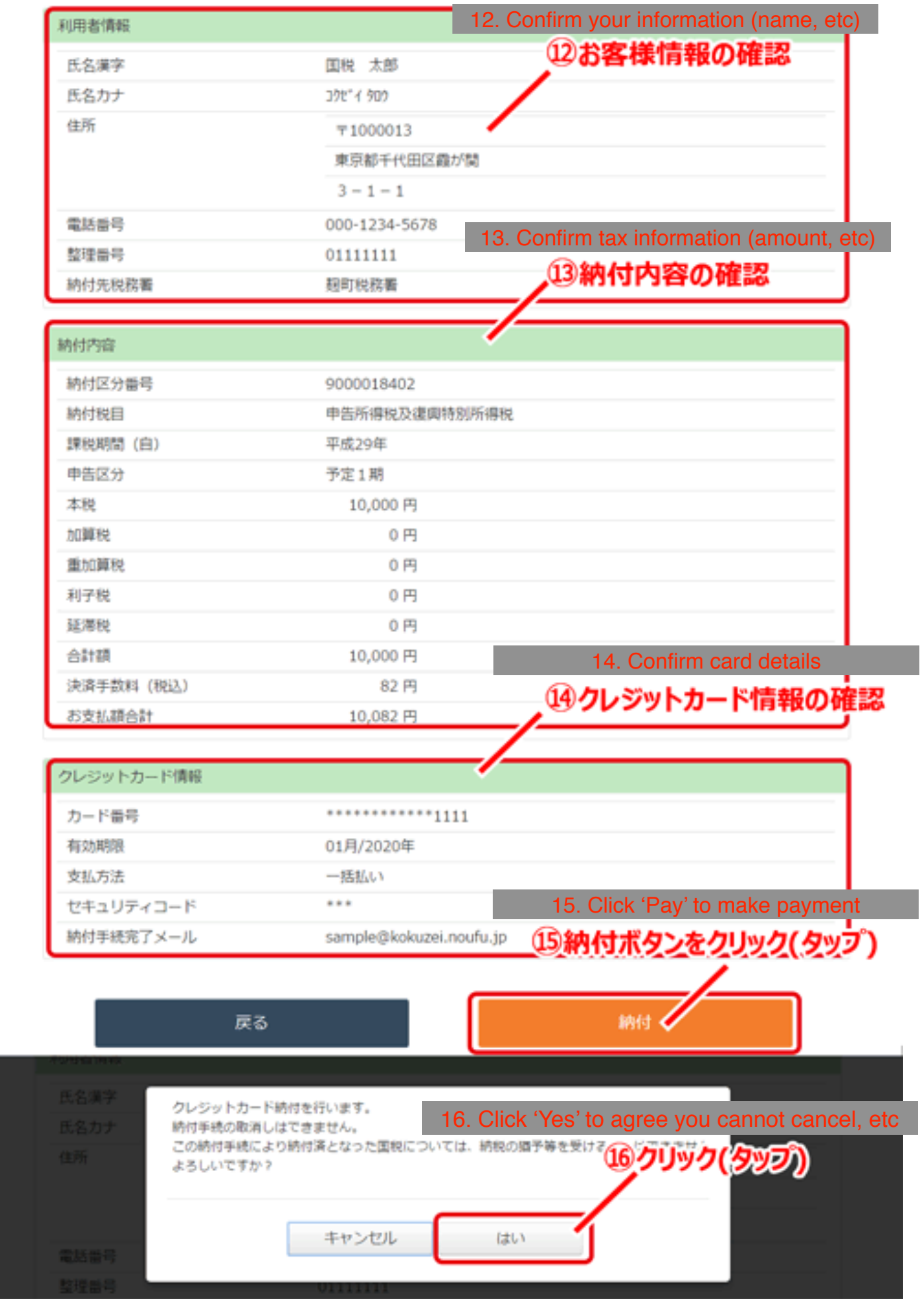

5. お支払手続の完了 |

After payment completed

完了した納付手続情報が表示されます。ご確認ください。 17. Confirm completed payment information 納付手続完了メールの送信先をご入力いただいた場合、対象のアドレスへ納付 手続完了メールが送付されます。 ※当サイトからメールを送信しています。 【送信元メールアドレス】payend@kokuzei.noufu.jp 【件名】国税のクレジットカード納付手続き完了のお知らせ 18. Receive confirmation email [19] クレジットカード納付の納付手続内容を後日確認することはできませんので、 この納付手続の完了ページを印刷するなどして保存しておくことをおすすめし ます。

19. Print completed payment information

納付手続が完了しましたので、以下の内容のご確認をお願いします。 クレジットカード納付の納付手続内容を後日確認することはできませんので、このページは印刷するなどして保存しておくことを おすすめします。 なお、引き続き他の国税の納付手続をする場合は、再度トップページから行ってください。 (ページ下部の終了ボタンを押すとトップページに戻ります。)

なお、納付手続完了メールを以下のメールアドレスに送信しました。 sample@kokuzei.noufu.jp

※当サイトからメールを送信しています。 【送信元メールアドレス】payend@kokuzei.noufu.jp 【件名】国税のクレジットカード納付手続き完了のお知らせ

## 利用実情報

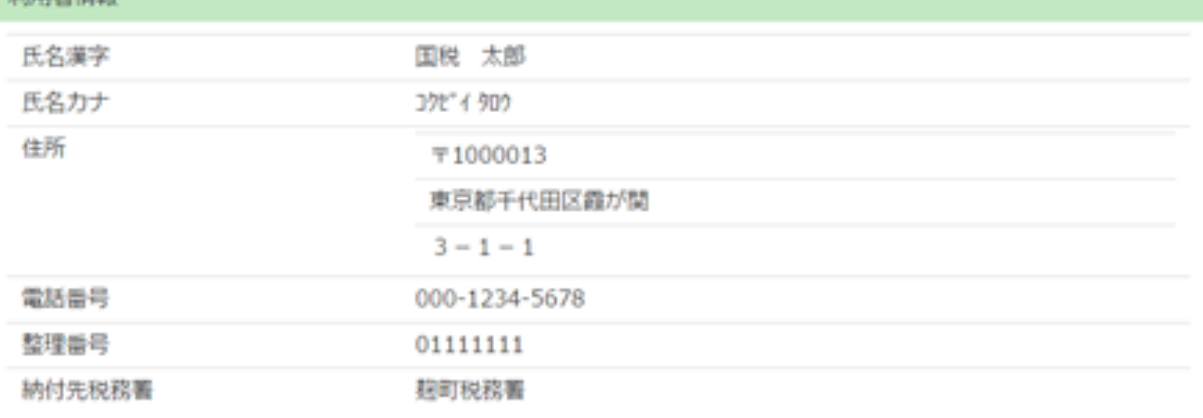

## 納付内容

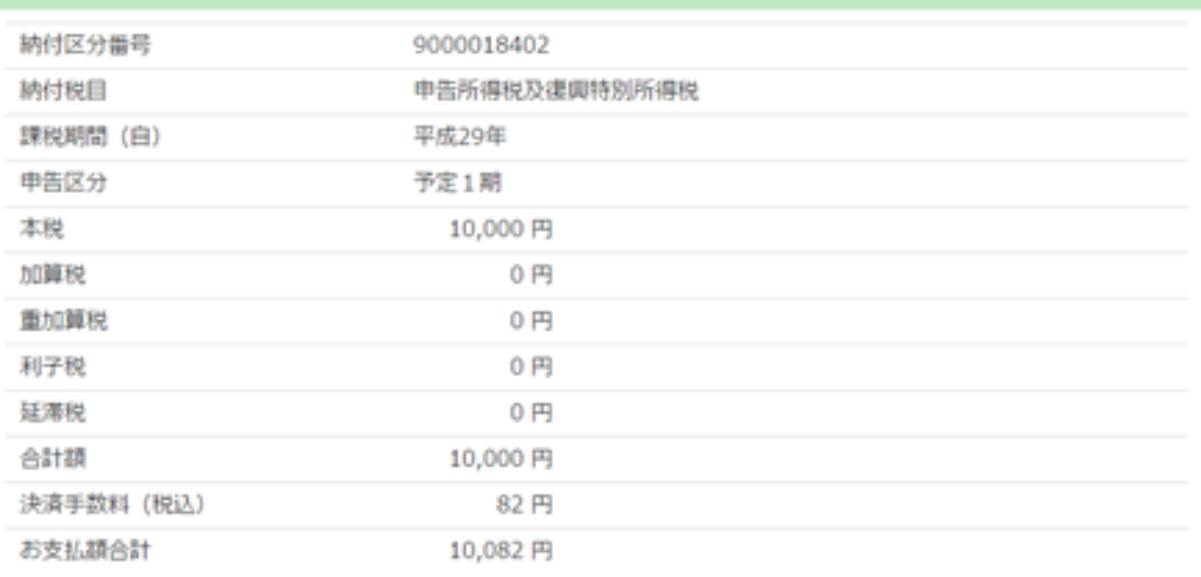

## クレジットカード情報

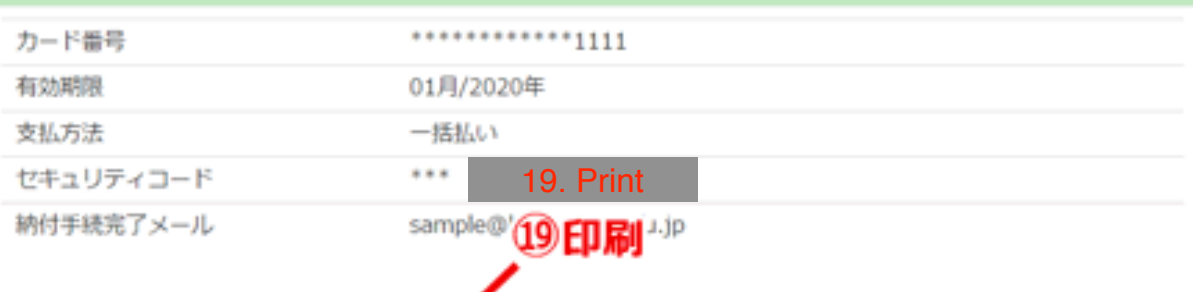

終了。

Z

印刷